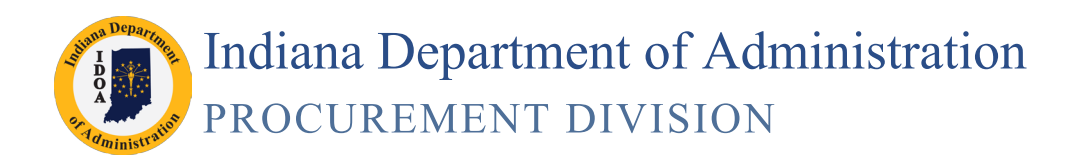

# **SCM Creating Contracts/ Amendments Quick Guide**

**This is a quick reference tool.** 

For the full instructions and trouble shooting guide for SCM Creating Contracts and Amendments please refer to the [Electronic Contracting](http://www.in.gov/idoa/3016.htm) web page.

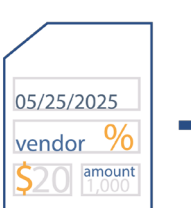

amount vendor 05/25/2025

# **Phase 1: The Transactional Contract Document**

Main Menu >> Supplier Contracts >> Create Contracts and Documents >> Contract Entry

# 05/25/2025 vendor %  $$20$  amount

### **1. Find the Contract ID**

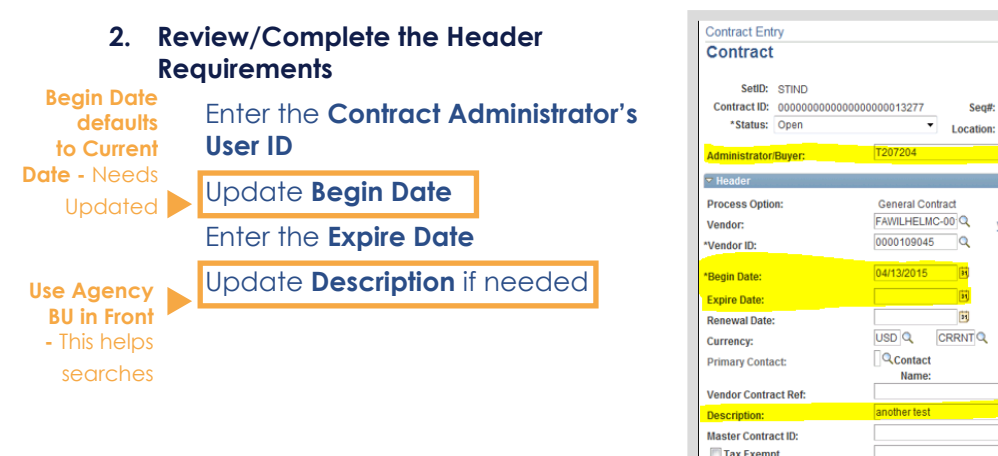

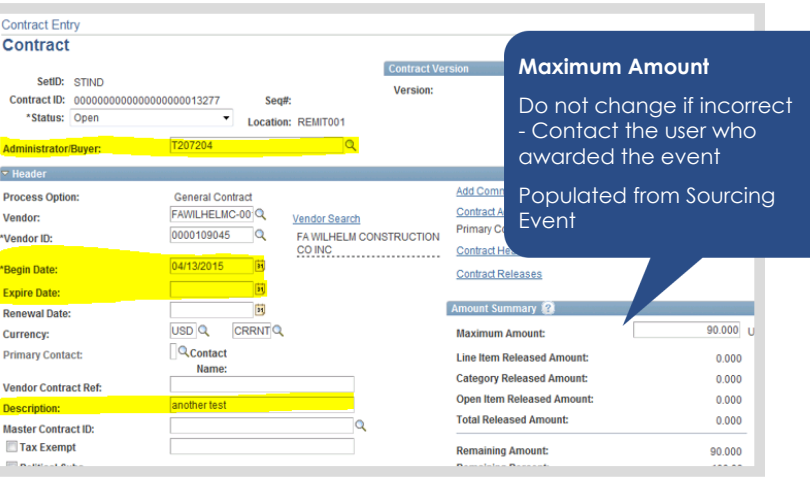

▲

#### **3. Review the PO Defaults**

Verify **Business Unit**

Verify/Enter **Ship To**

Enter **Dept** (Only for Imports)

#### **4. Review the Line Items and Chartfields**

**\$0.00 Dollar Contracts** Use **Contract Categories**

**Do not select** the Allow Open Item Reference checkbox

UNSPSC = **01234567**

Maximum Amount = **0.001**

# **Imported Contracts** Enter UNSPSC Category associated with the

requisition line.

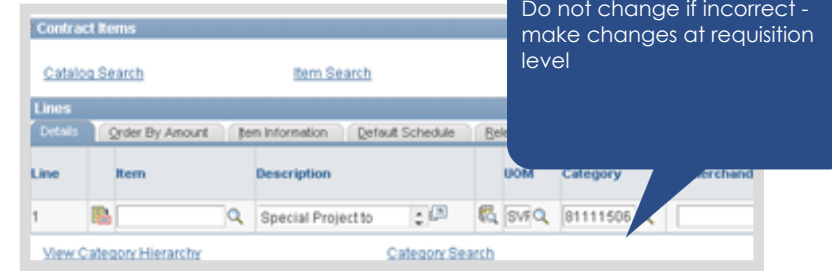

**Chartfields**

# **5. Complete Tier 2 Details**

Enter M/W/VBE Subcontractor Participation

**6. Save**

# **Phase 2: The Text Contract Document**

Main Menu >> Supplier Contracts >> Create Contracts and Documents >> Document Management

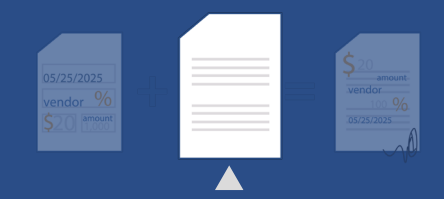

- 1. Click **Add a Document**
- **2. Choose Criteria to Build Template**

Select **Document Type** Verify **Requisition Type** Click **Create Document** 

#### **3. Complete the Wizard Questions**

#### **Fixing Wizard Questions**

If a wizard question was answered incorrectly click Recreate Document to restart.

## **4. Review and Edit the Text Document Update the Document**

**Do not rename the file -**  Remember where you saved

Check-Out, Review, Edit, Save, and Check-In **Add Supplemental Documents**

**Internal Collaboration** Click **Internal Contacts/Signers,**  Collaboration Settings tab

Enter **User ID, Security,** click **OK**

**Once clicked, cannot remove collaborator from process** 

Click **Route Internally**

Verify, provide instructions, click **Route Internally**

## Click **Finalize Collaboration**

**Ensure there are no visible tracked changes on final document** 

Review/Accept **Tracked Changes**

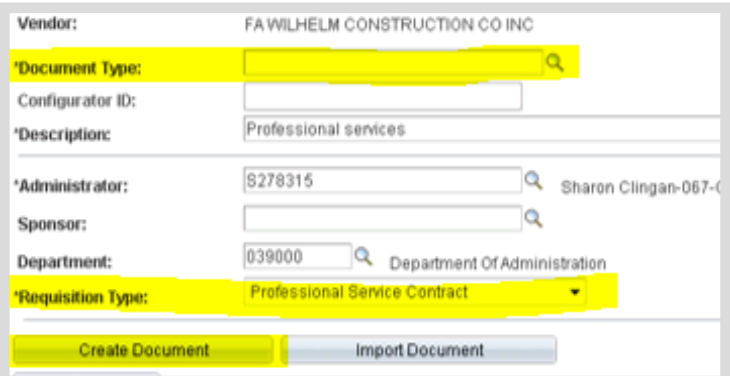

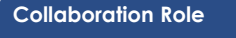

Collaborator = View Access

Edit/Check in = Edit Access

Edit option must have security set-up prior to selection.

Note that the actual signature field(s) which appear in the document are determined

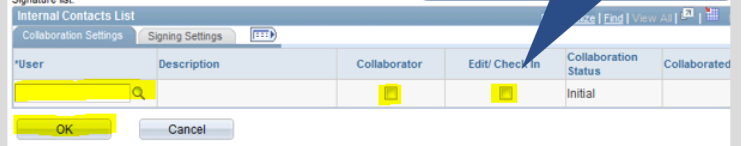

#### **5. Set up Signatories**

## Create External User For Electronic Sign **Verify Contractor's Signatory Profile Setup:** Click **Add External User**

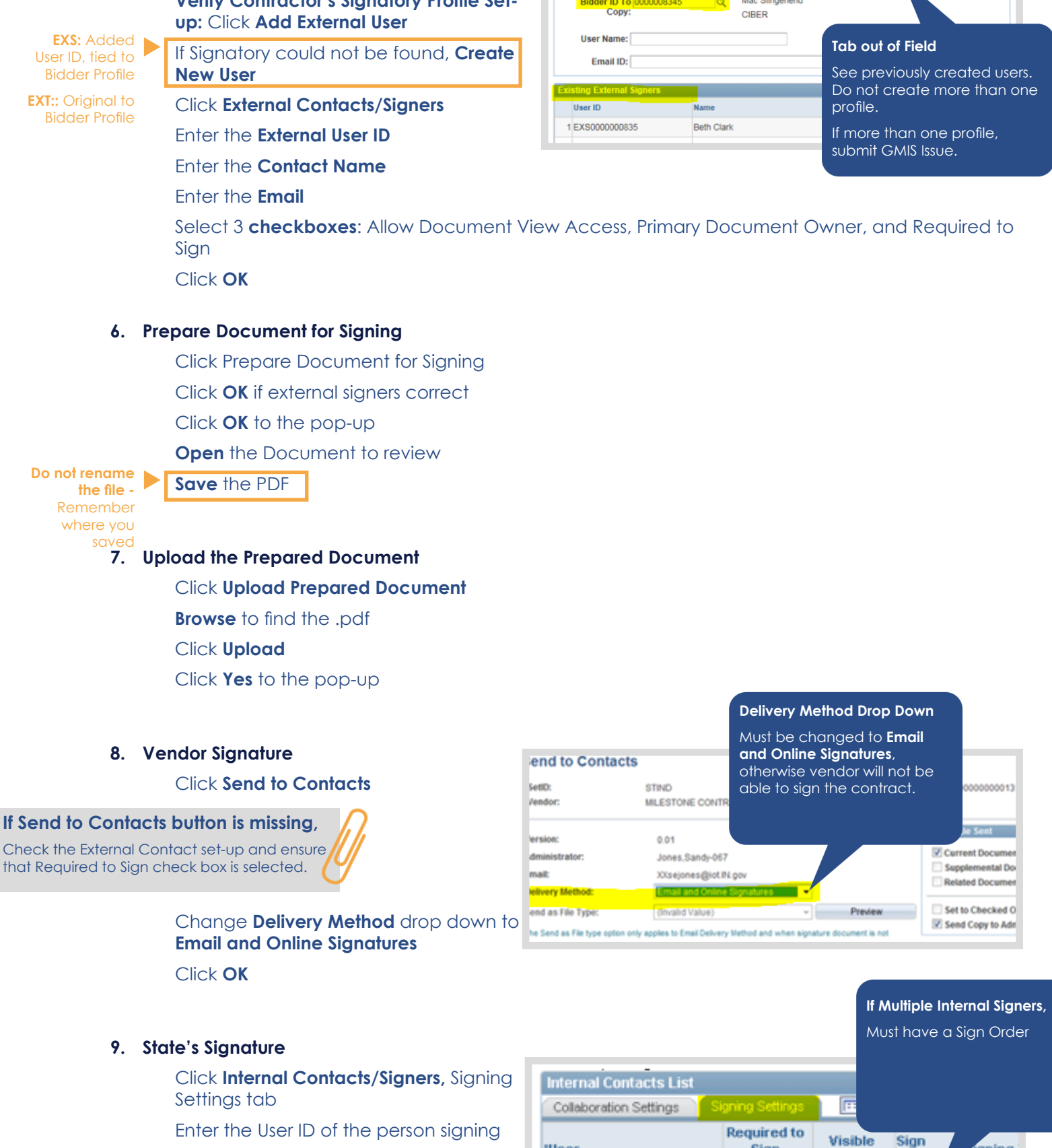

Select **Required to Sign Document** and **Visible Signer** checkboxes

Click **OK**

Click **Route for Internal Signatures**

Click **OK**

**If Send** 

'User

P239057

**OK** 

Sign

**Document** 

 $\overline{\mathbf{v}}$ 

Cancel

Signer

 $\overline{\mathbf{v}}$ 

Order

**igning** 

#### **10. Document Completion of Contract Clearance Checks**

#### Click **Clearance Check**

Verify DOR and DWD Clearance **Checks** 

Verify SOS Registration check

Verify Suspended Vendor List Click **OK**

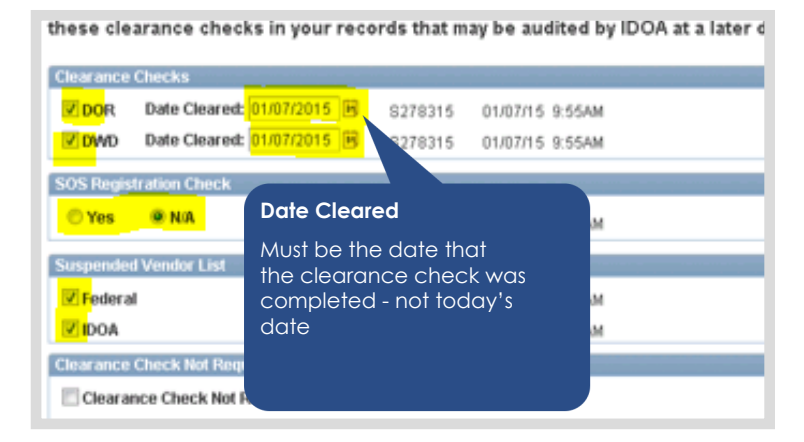

# **11. Contract Approvals (Workflow)**

Click **Preview Approval** to review the Workflow Approval

Click **Submit for Approval**

# **Phase 3: SCM Contract**

Main Menu >> Supplier Contracts >> Create Contracts and Documents >> Document Management

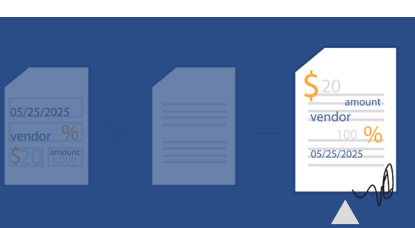

**1. Dispatch**

Click **Dispatch** Click **OK Do not make any changes to the Dispatch page** 

## **2. Execute the Contract**

#### Click **Execute Contract**

Click **Yes** to post to Transparency Portal. Click **No** if the contract is not to be posted.

## **3. Change Transactional Contract Document status to Approved**

# **Amendments/Renewals**

# After new Requisition is approved and budget checked

#### **1. Update the Transactional Contract Document**

Change Status to **Open** Update **Maximum Amount** Update **Expire Date** Add/Insert new **Contract Line(s)** to represent new Requisition

Click **Save**

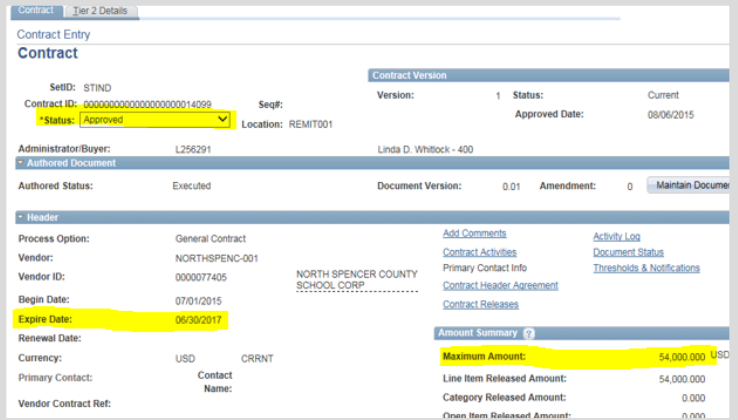

# **2. Create the SCM Amendment**

Click **Maintain Document**

Click **Create Amendment**

Click **Yes**

Select **Amendment Configurator ID:** and answer Zero Amount Amendment Click **OK**

**Input Amendment Amount Only if not zero**

Complete **steps 4-13 of Phase 2**